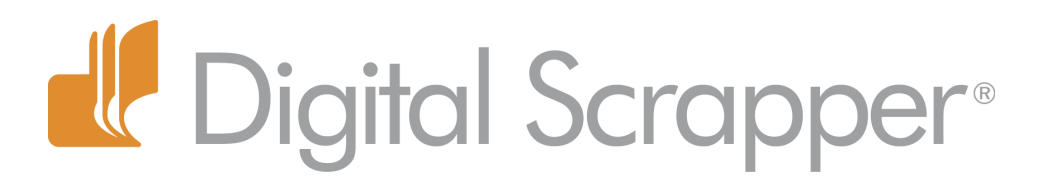

# **Create Some Dramatic Flair with Filters (Photoshop Elements)**

## **Digi Scrap Tutorial by Nannette Dalton on June 5, 2012**

I have always loved the artwork of Thomas Kinkade because of the way he can capture and add light to a painting. As digital scrapbookers, we have in our tool box some great filters that can allow us to also add a dash of light for a dramatic effect, something I could never do as a paper scrapbooker.

I found the lens flare filter and was playing around a bit with it to see what it could

do, but was disappointed that it was not something I could edit (change the opacity, erase, and so on). The filter also put the flare in the center of my image by default, and I found it really difficult to move it around.

After a while, I discovered there is a way to turn a lens flare into an element that can be manipulated. I love the look it gives my pages, and I am constantly trying to find different ways to add it to my layouts. Let's look at how to create it and how to use it on a layout.

#### **Step One: Open and Prepare Your Layout**

- Begin with a nearly finished scrapbook page.
- Press the letter D to reset the Color Chips to the Default of black and white.

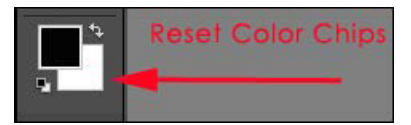

## **Step Two: Create a New Layer and Fill with Black**

- In the Layers panel, make sure the top layer is the active layer.
- Click on the Create a New Layer icon.

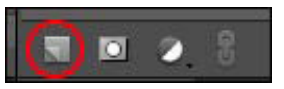

• In the Tool Bar, get the Paint Bucket tool.

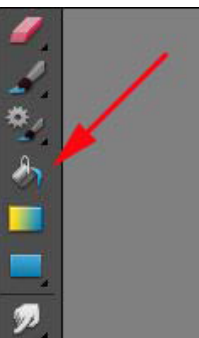

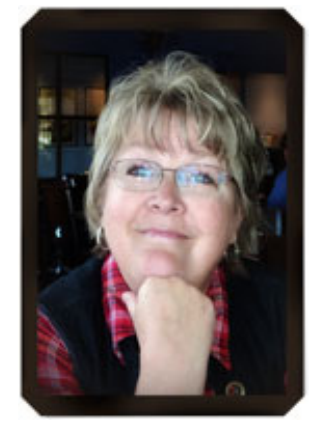

Page 1 Create Some Dramatic Flair with Filters © 2012 Digital Scrapper, all rights reserved.

• Click on your layout to turn it to black.

Don't worry. I know this looks a little scary, but the black will all disappear.

#### **Step Three: Apply the Lens Flare Filter**

• In the Menu Bar, choose Filter > Render > Lens Flare.

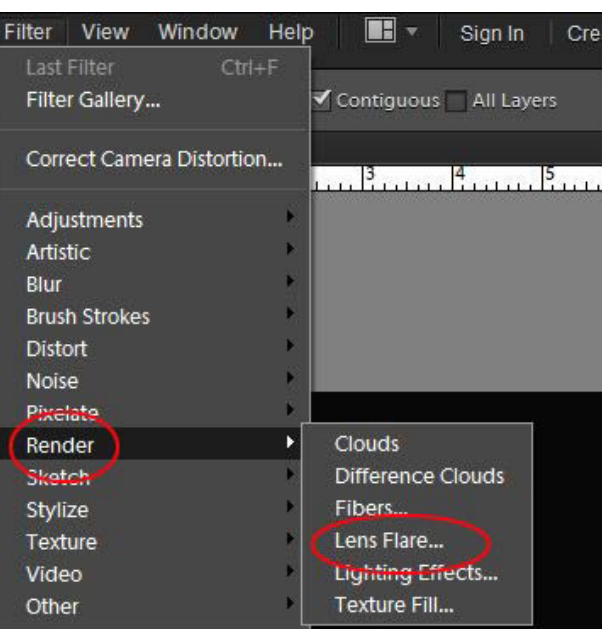

• In the dialog box, set the Brightness to 100%, choose the 50-300 mm Zoom, and click OK.

 • Note: I used the 50-300mm Zoom option on my layout, but any of them will work. Use what works best with your layout.

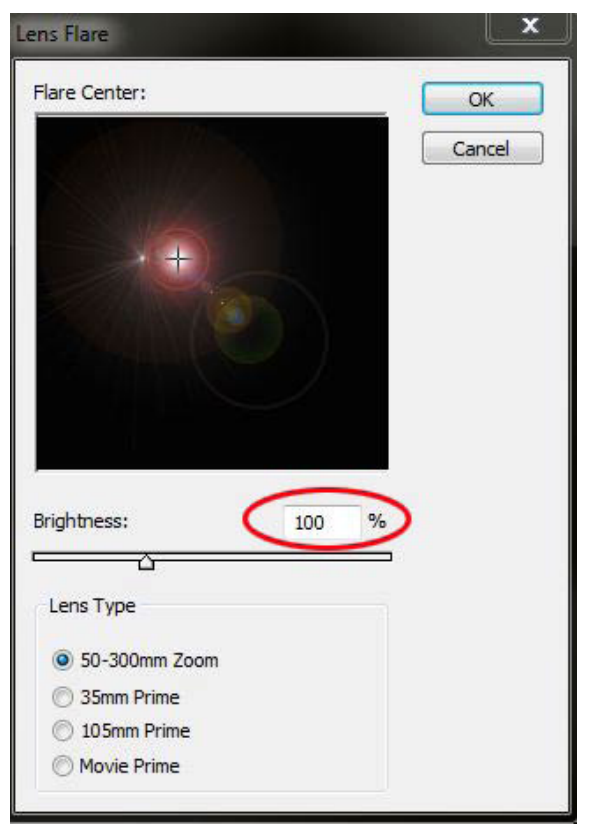

Page 2 Create Some Dramatic Flair with Filters © 2012 Digital Scrapper, all rights reserved.

#### **Step Four: Change the Blending Mode**

• In the Layers panel, change the Blending Mode to Screen.

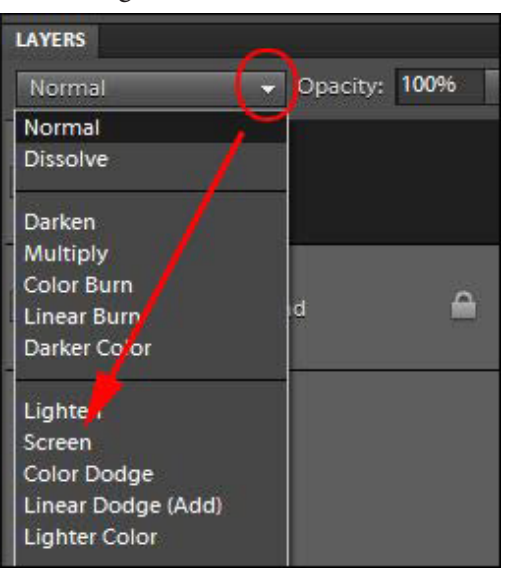

You now can edit your lens flare by changing the opacity, moving it around, changing the size, erasing, and so on. <u>FILITI ITALIAN MATERIAL</u>

Here is how my layout turned out.

I also used the Lens Flare Filter on this Word Art to give it a little more shine. (Told you I want to use it everywhere!)

Have fun with this dramatic little tool and show us what you did with it in the [Digi Scrap Tutorial of the Week Galler](http://digitalscrapper.com/forums/gallery/showgallery.php?cat=1027)y.

Credits: Digi Scrap Tutorial: Create Some Dramatic Flair (Photoshop Elements) by Nannette Dalton Layout: "Eyes" by Nannette Dalton Kits: "Art Play Palette Family" by Anna Aspnes, previously available to [Premier](http://digitalscrapper.com/premier-membership/) members during March 2012 Striped overlays by Anna Aspnes Fonts: Chopin Script and American Typewriter Sketch created with Akvis Sketch filter PlugIn Software: Photoshop Elements 10

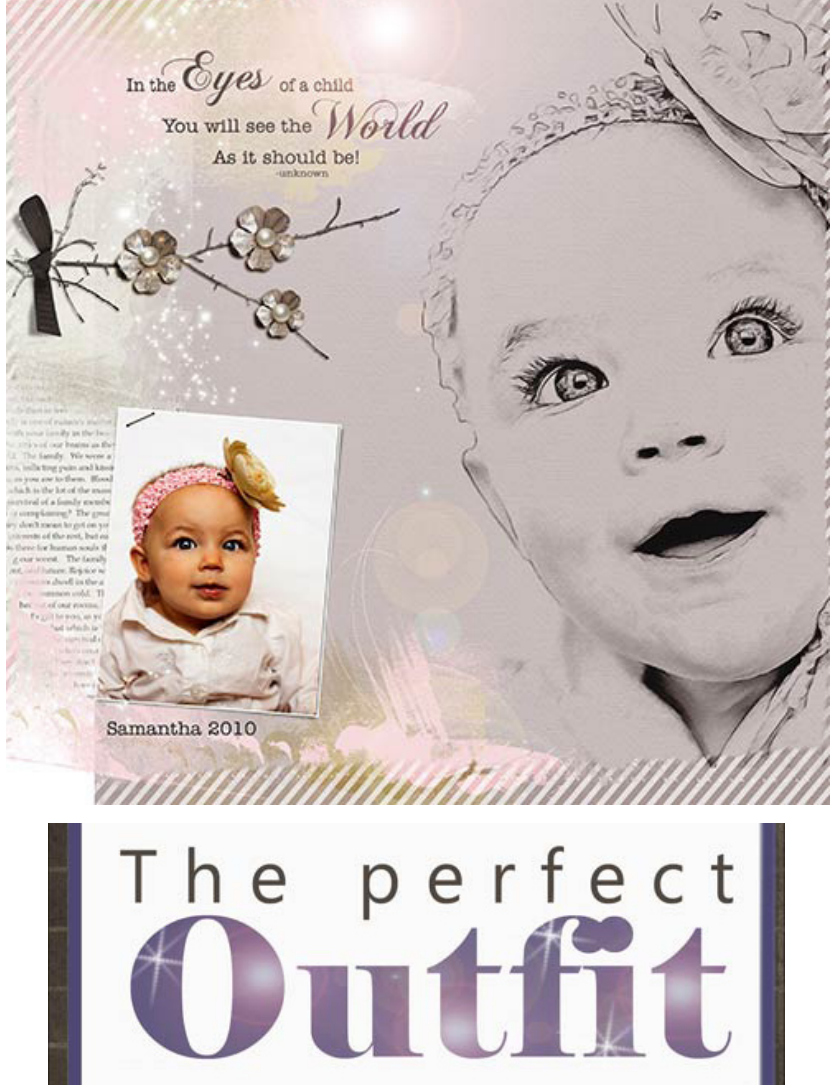